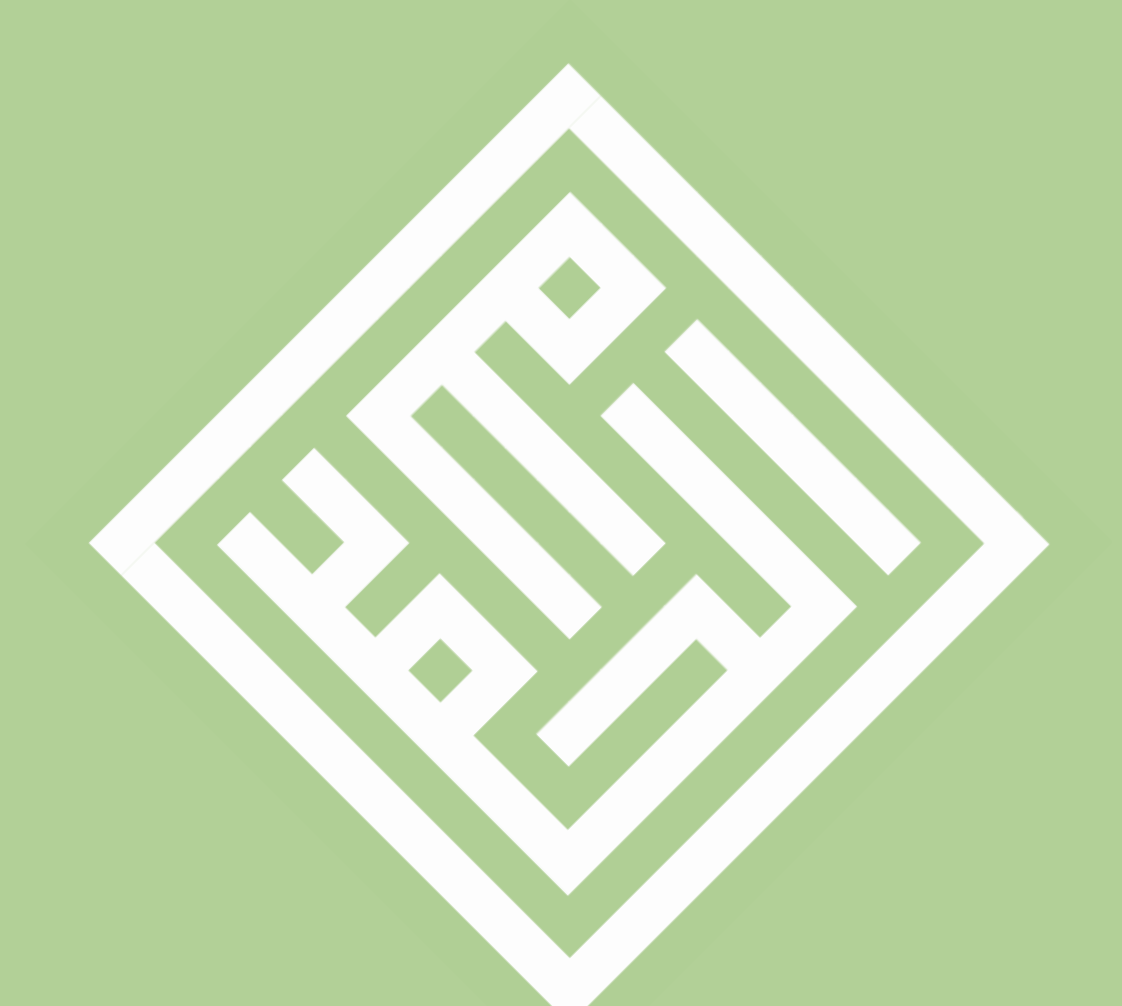

## Quadratkufi mit Pages (Mac) Schritt-für-Schritt-Anleitung Arabic Calligraphy

eBook Raqam 4 Freeware

NEU 2015

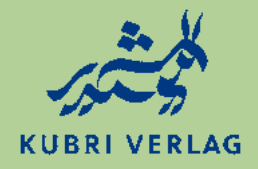

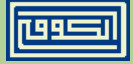

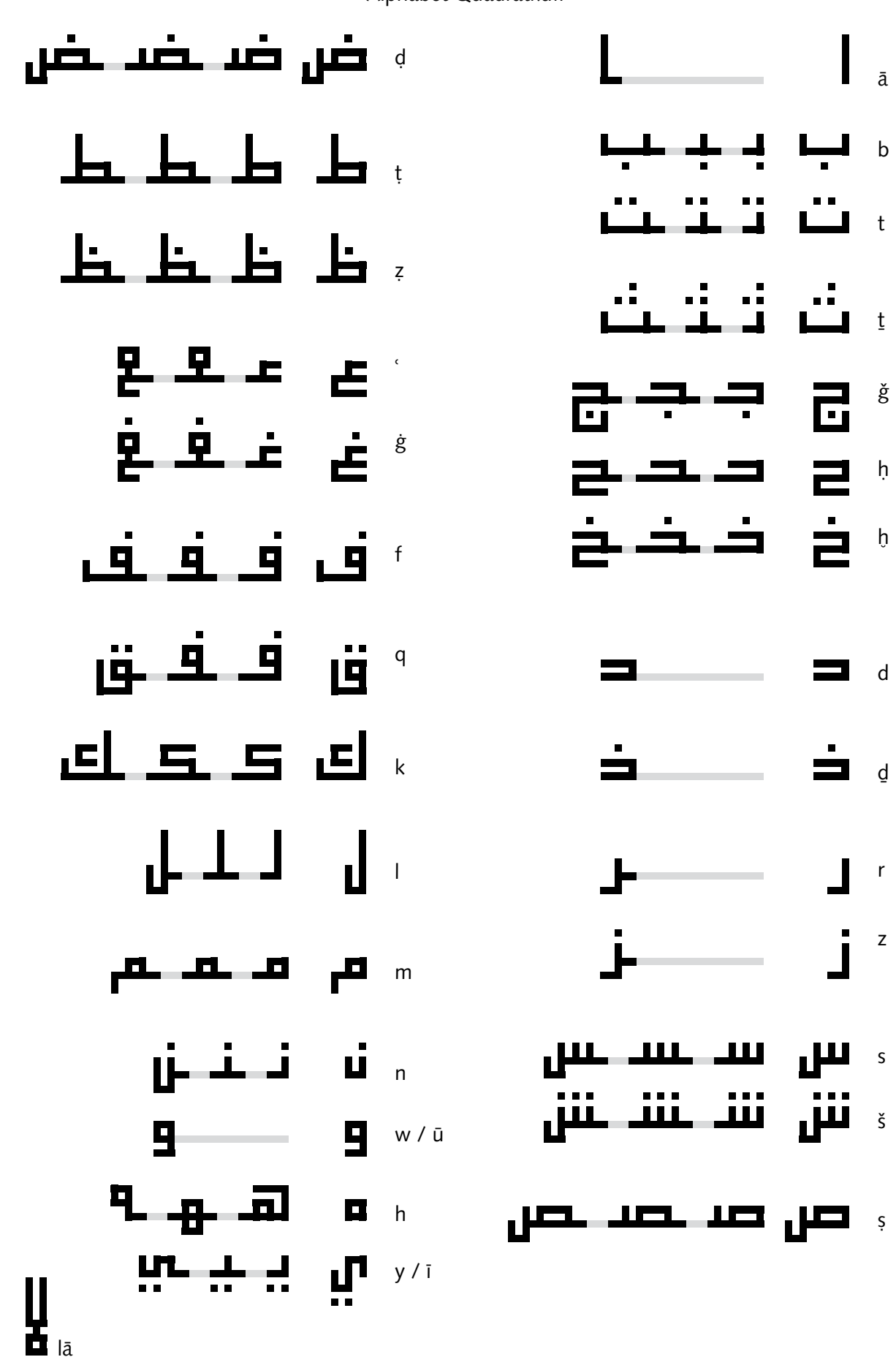

Alphabet Quadratkufi

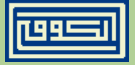

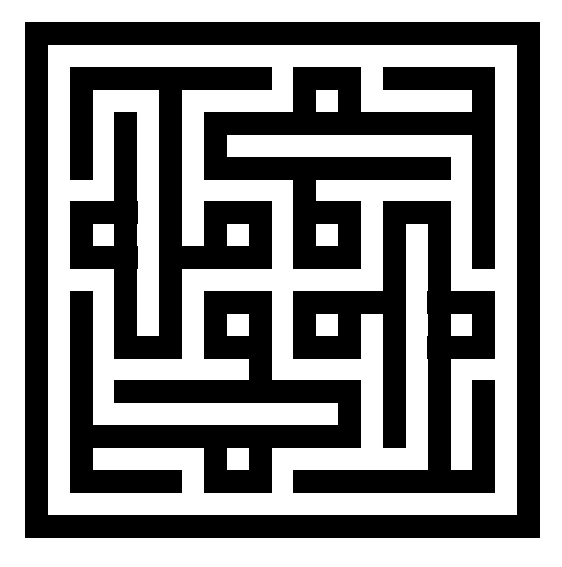

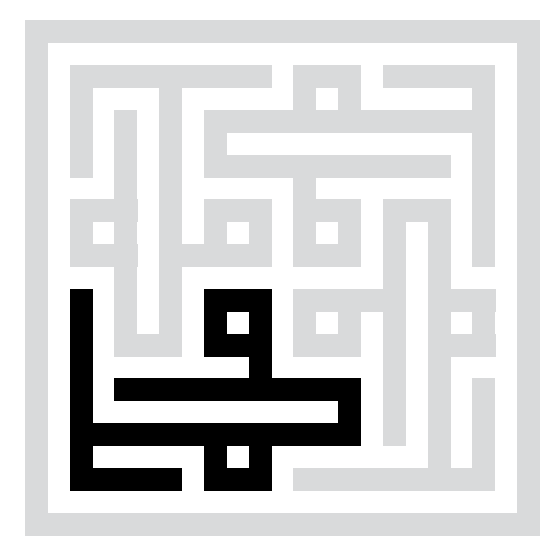

محمد

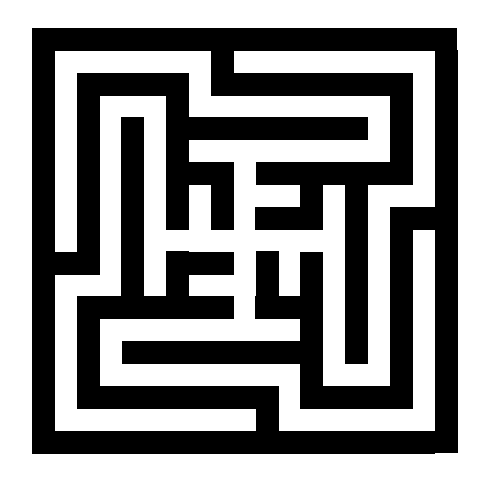

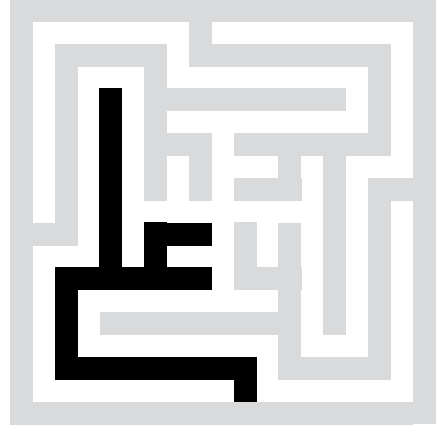

علي

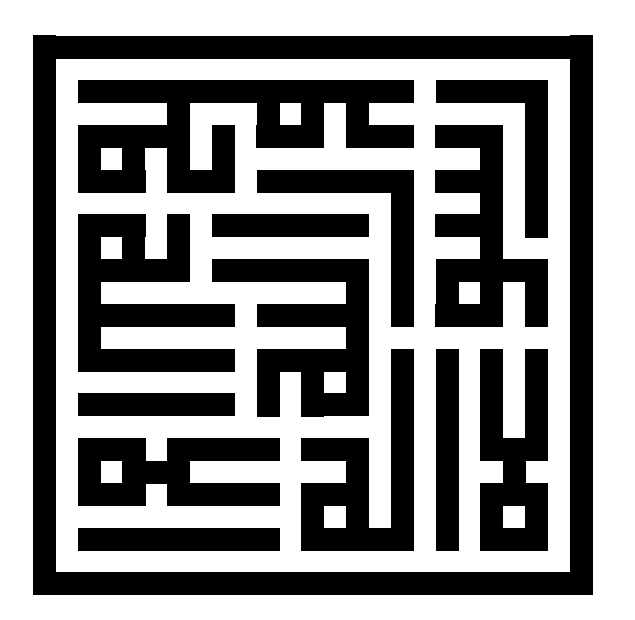

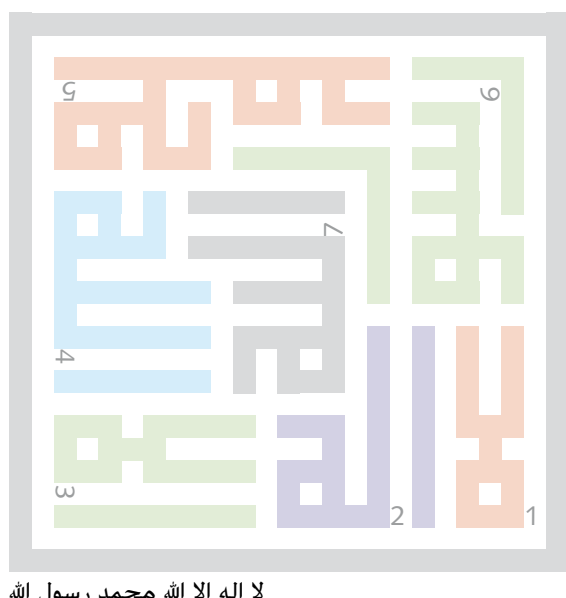

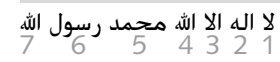

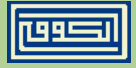

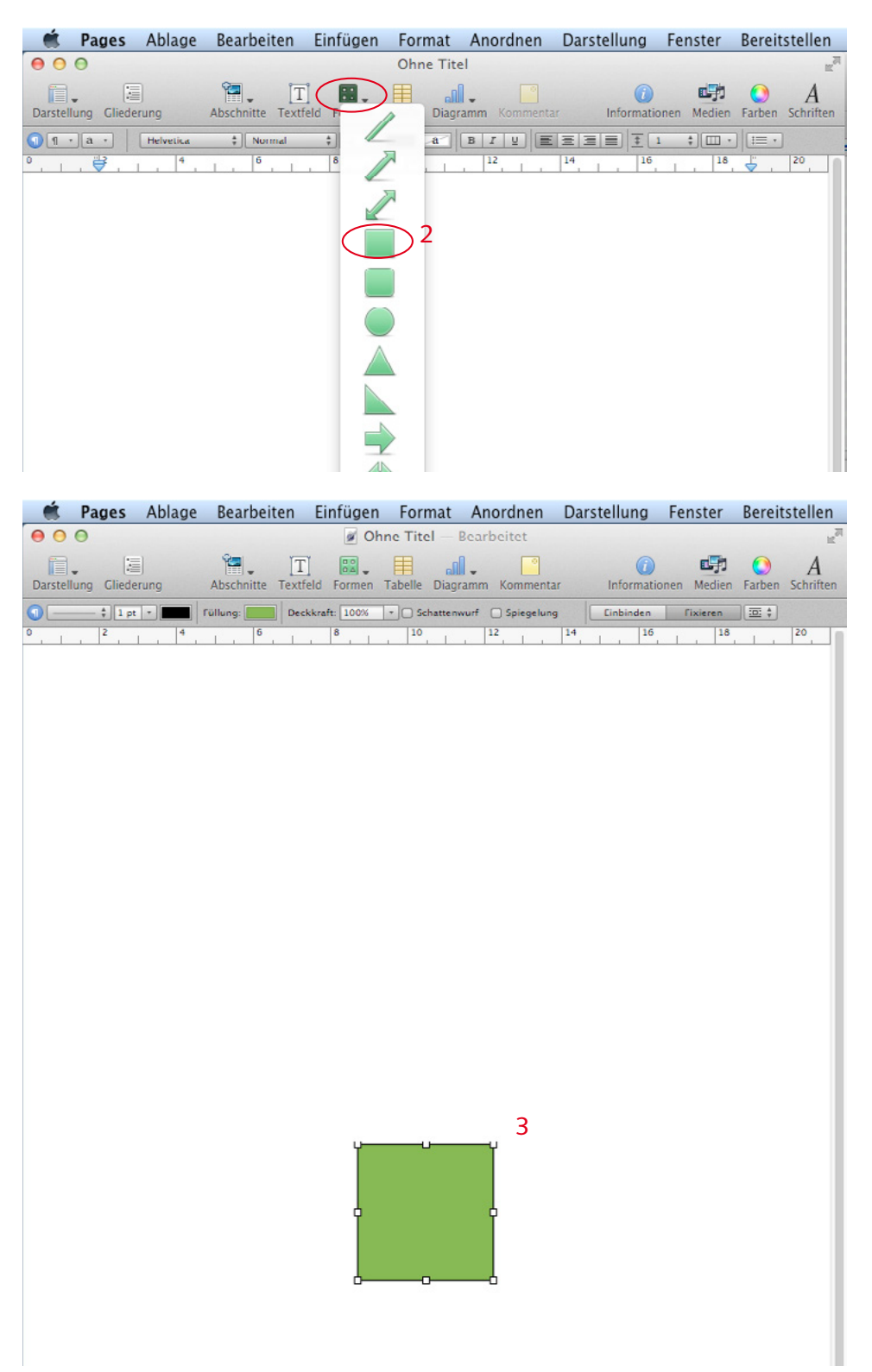

- 1 Programm Pages starten und leeres Dokument öffnen.
- 2 Unter «Formen» das Quadrat wählen.
- 3 Das grüne Quadrat wird in die Blattmitte gesetzt.

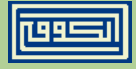

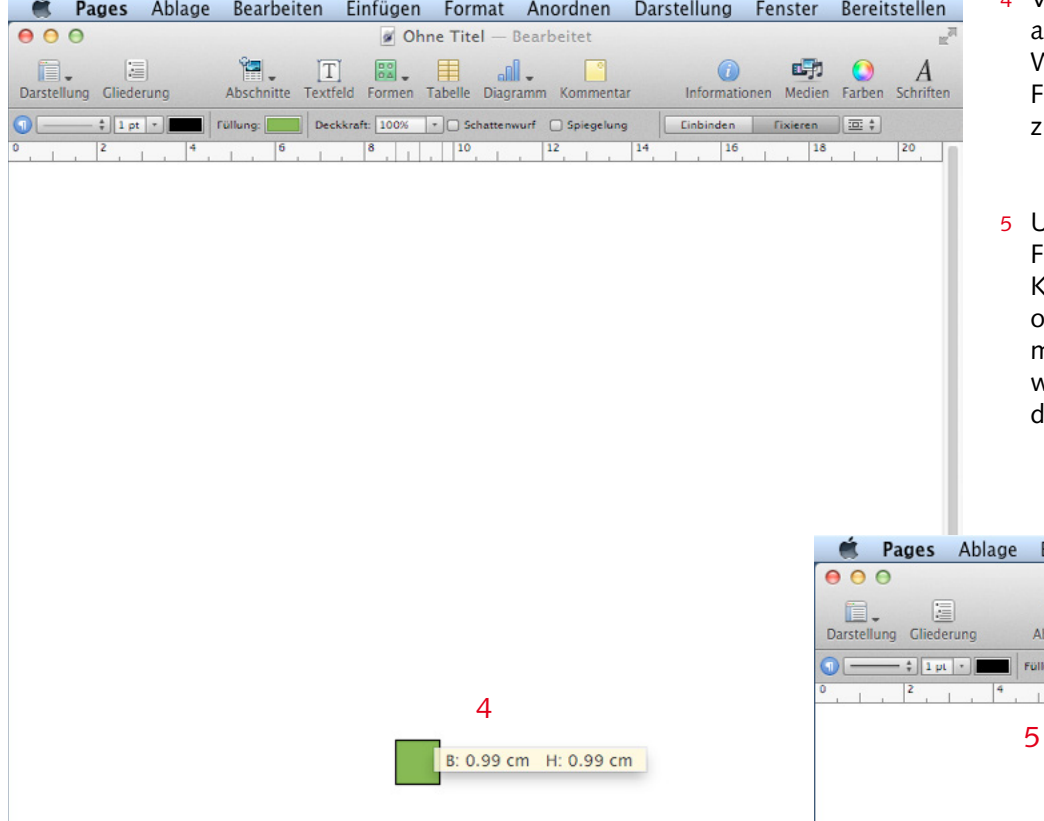

- 4 Verkleinern durch anpacken einer Ecke. Wobei eine genaue Formgrösse schwierig zu erreichen ist.
- 5 Unter «Füllung» die Farbe wählen. Die Kontur kann farblos oder (vorzugsweise) mit der selben Farbe wie bei der Füllung deklariert werden.

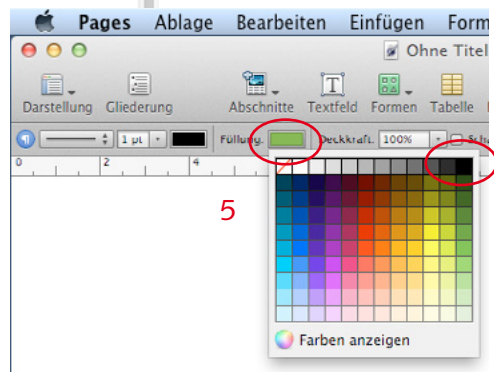

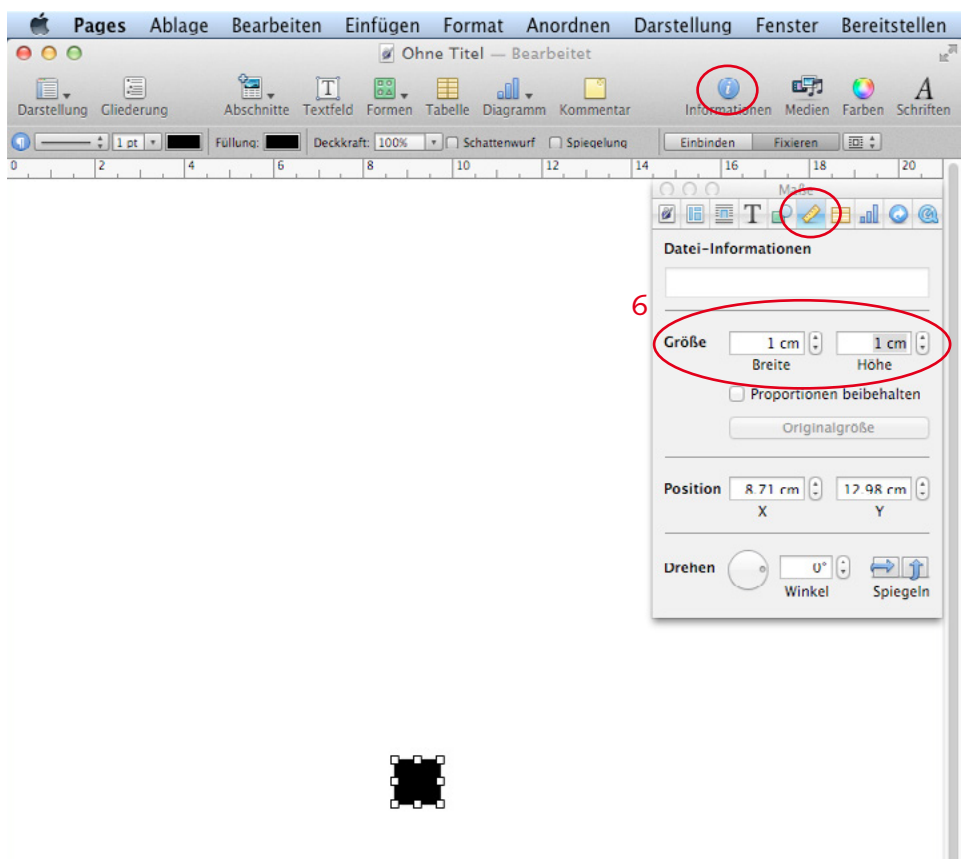

6 Bei «Information» kann die exakte Grösse des Punktes angegeben werden. Vorzugsweise mit 1 cm.

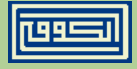

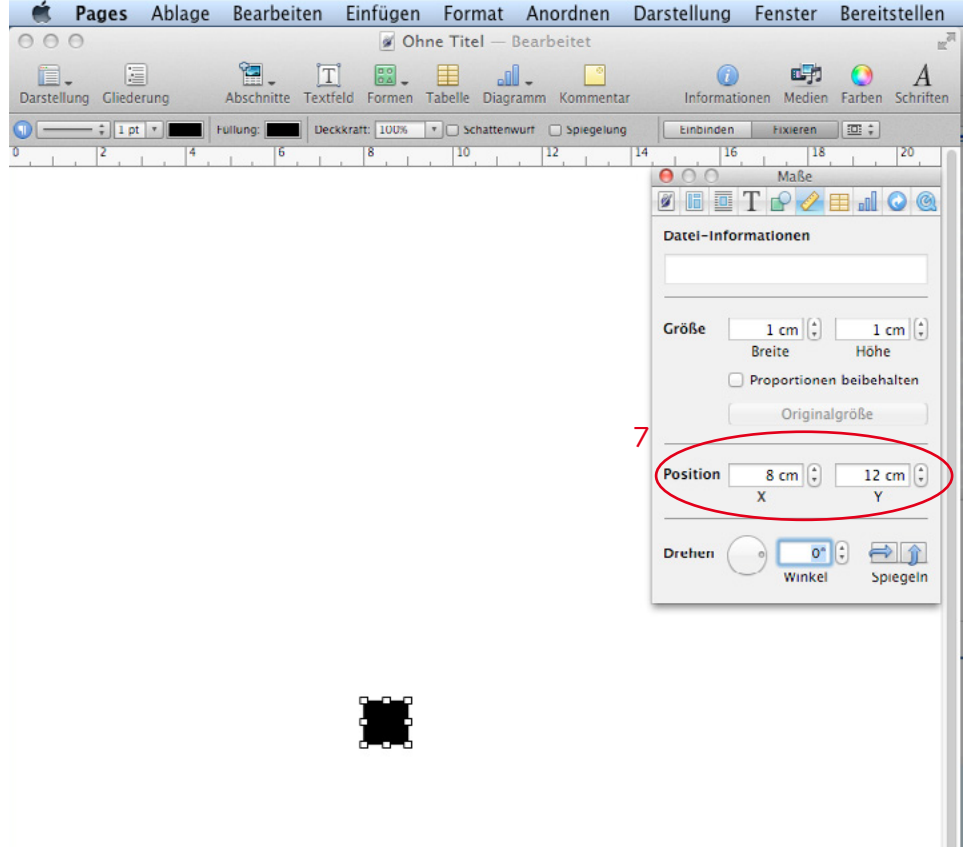

7 Die Position lässt sich genau einstellen. Vorzugsweise in 1 cm-Schritten.

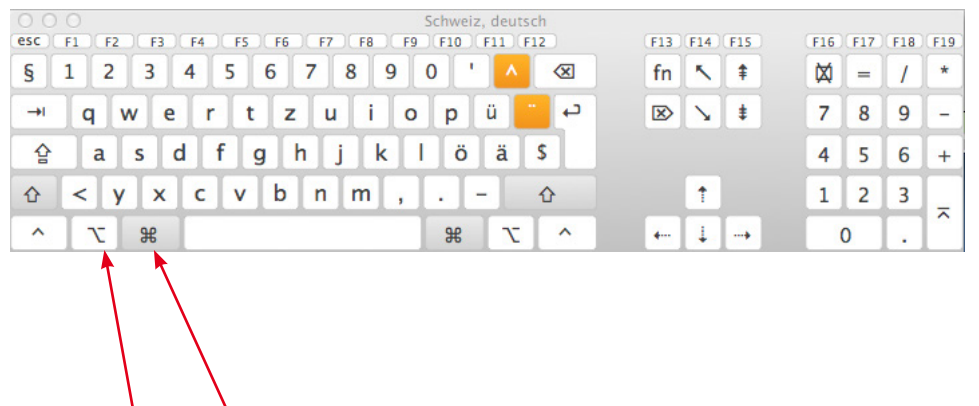

Ceburgia doutech

8 Mit der «ALT-Taste» kann der Punkt kopiert werden. Zuerst anwählen und dann an den gewünschten Platz ziehen.

 $\overline{\phantom{a}}$ 

9 Durch das beibehalten der Befehlstaste können mehrere Objekte gleichzeitig aktiviert und verschoben werden.

ALT 8 Befehl 9

 $\overline{\phantom{a}}$ 

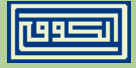

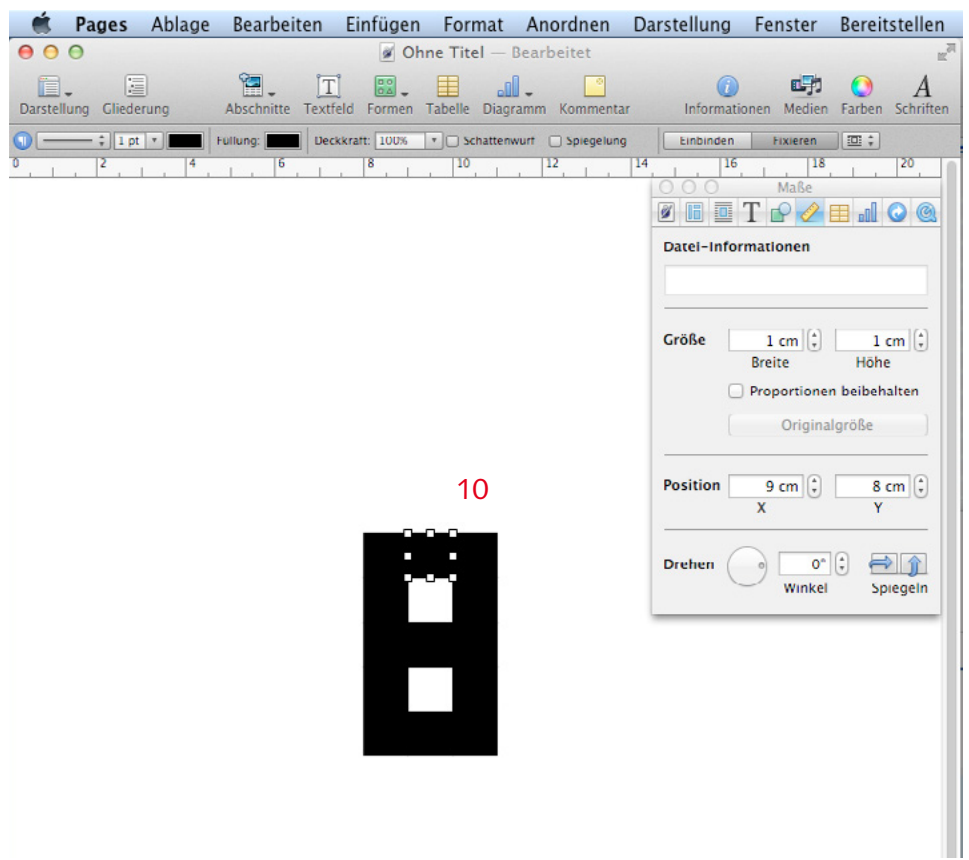

- 10 Einfachheitshalber erstellt man die Form einer 8 oder gleich ein ganzes Gitter.
- 11 Mit der «Befehlstaste» mehrere Objekte gleichzeitig auswählen, mit «ALT» kopieren und gleichzeitig verschieben. Die einzelnen Objekte werden nicht millimetergenau platziert, die muss man mit «Curser-Schritten» ausgleichen oder, wie bereits erwähnt, per Eingabe positionieren.

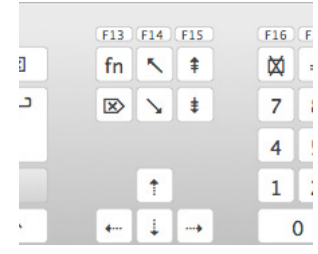

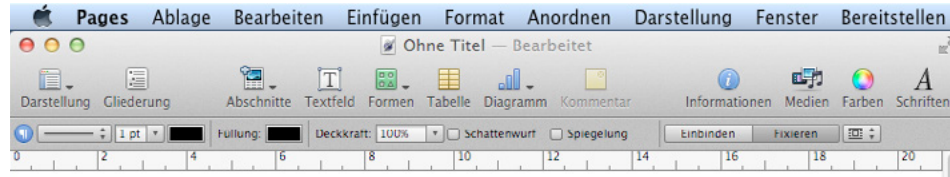

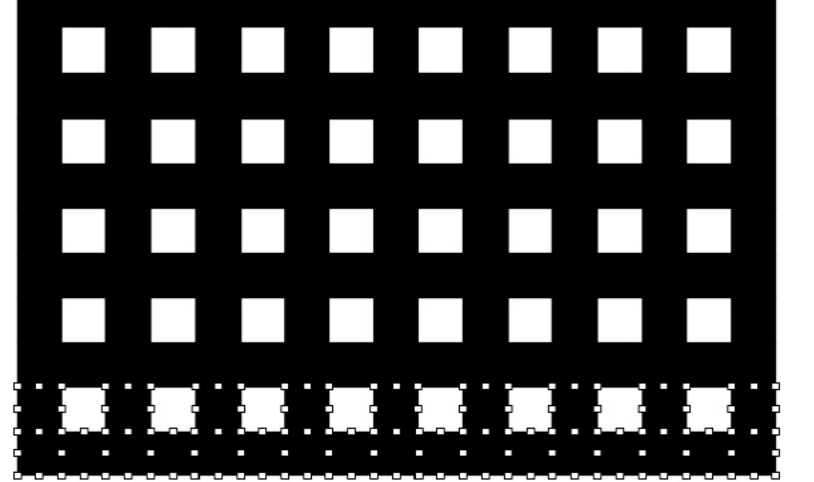

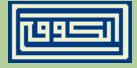

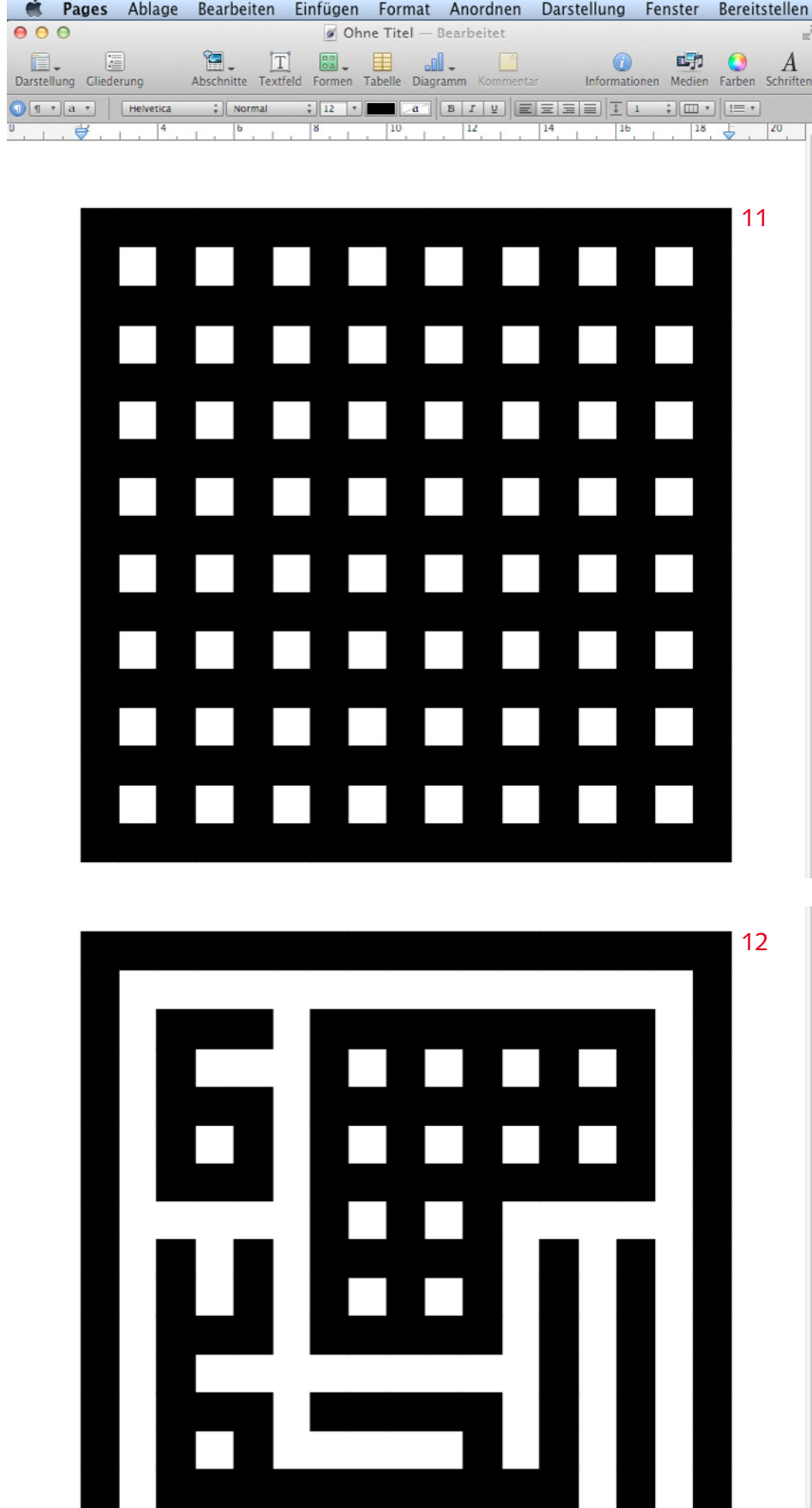

11 Das Gitter in Form eines grossen Quadrats kann als Ausgangsform für ein Kalligramm benutzt werden.

12 Durch Löschen von einzelnen Punkten kann die Schrift hervorgehoben werden.

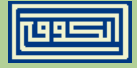

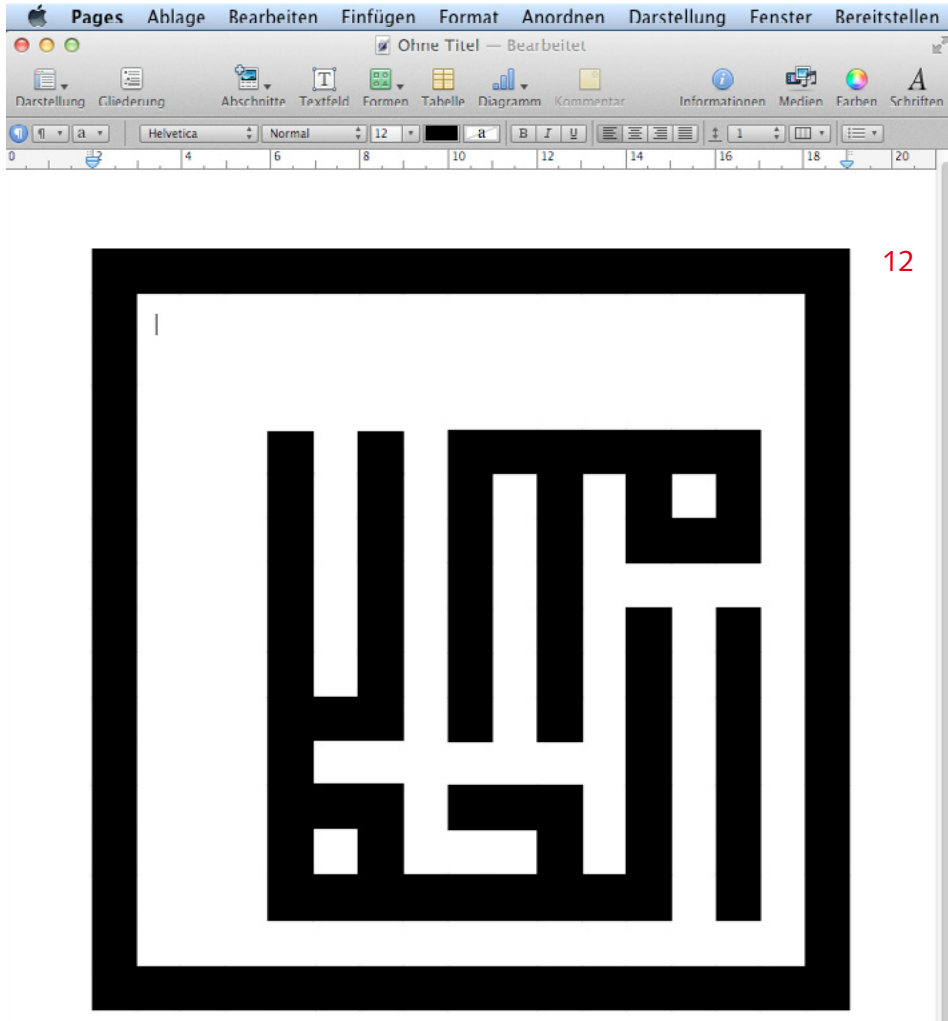

- 12 Falls die Anzahl Buchstaben eine kleinere Form verlangen, verkleinert man dementsprechend die Rahmenform.
- 13 Fertig ist das Kalligramm.

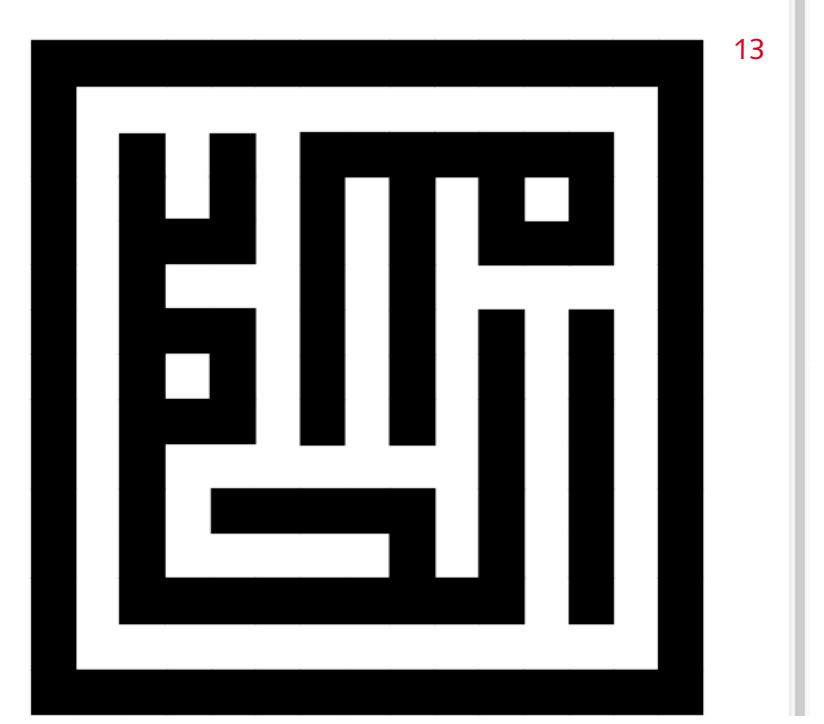

Erstellen Sie Labyrinthe für das Auge. Sie werden erleben, dass es möglich ist mit dem Computer zu meditieren.

Viel Spaß!

Daniel Reichenbach

www.arabische-kalligrafie.ch

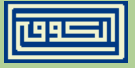

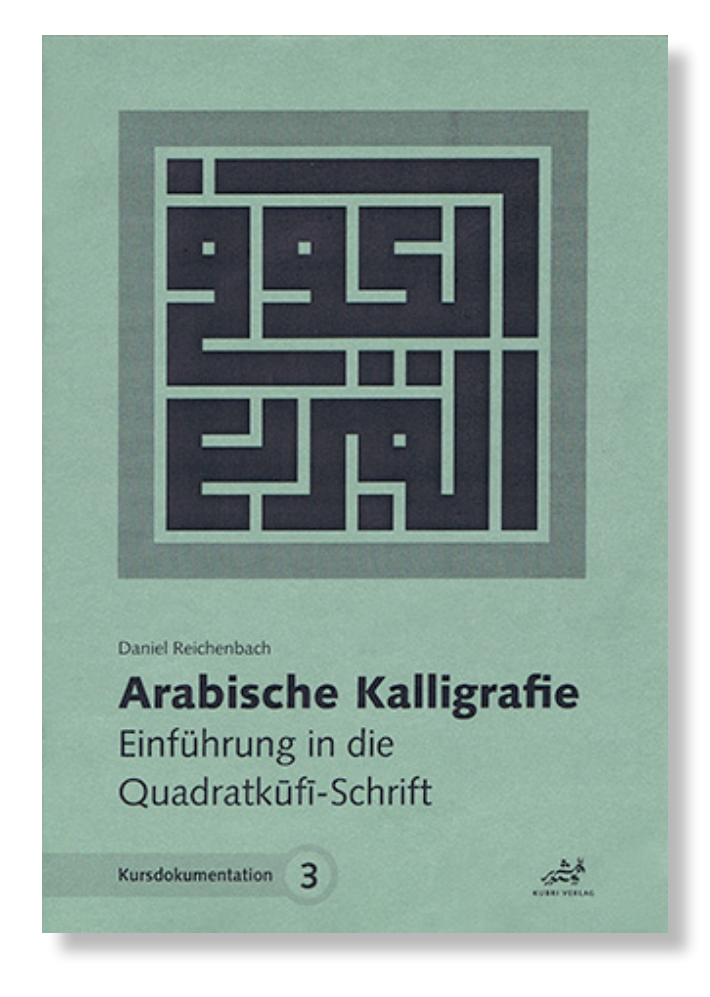

**Das Buch dazu: www.kubri.ch**